#### **Cómo llegar a la solicitud a través de IC:**

*Campus Parent: Más > Beneficios de comida*

Para completar la solicitud para los beneficios de alimento, la persona que firmará esta solicitud debe completar los siguientes pasos:

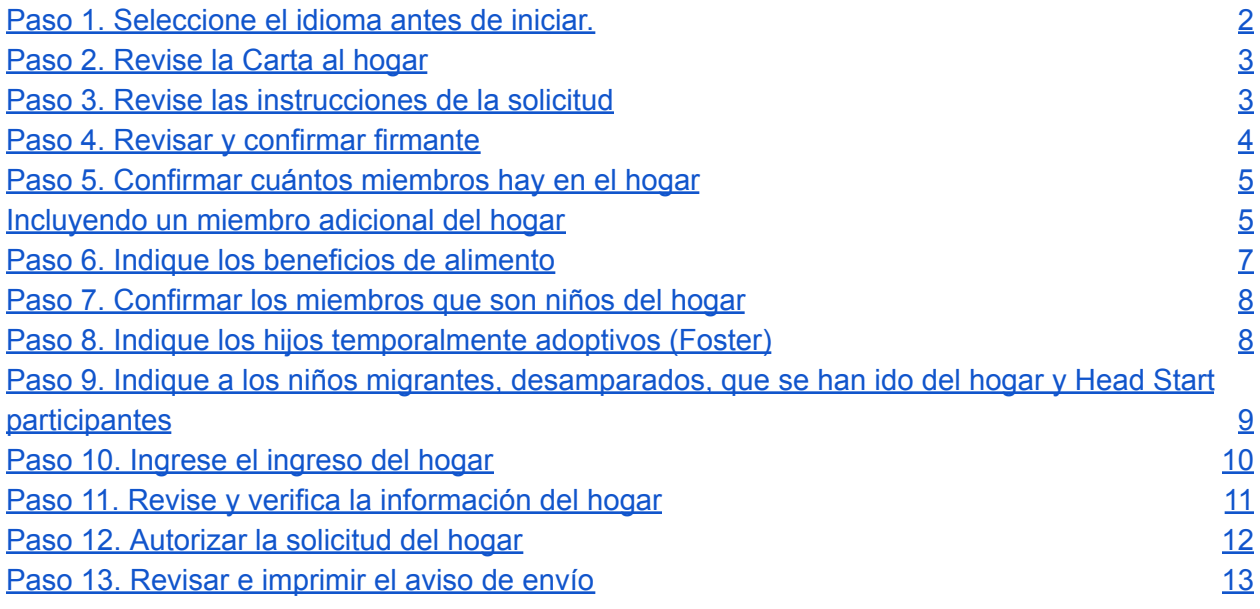

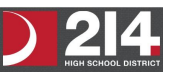

# <span id="page-1-0"></span>Paso 1. Seleccione el idioma antes de iniciar.

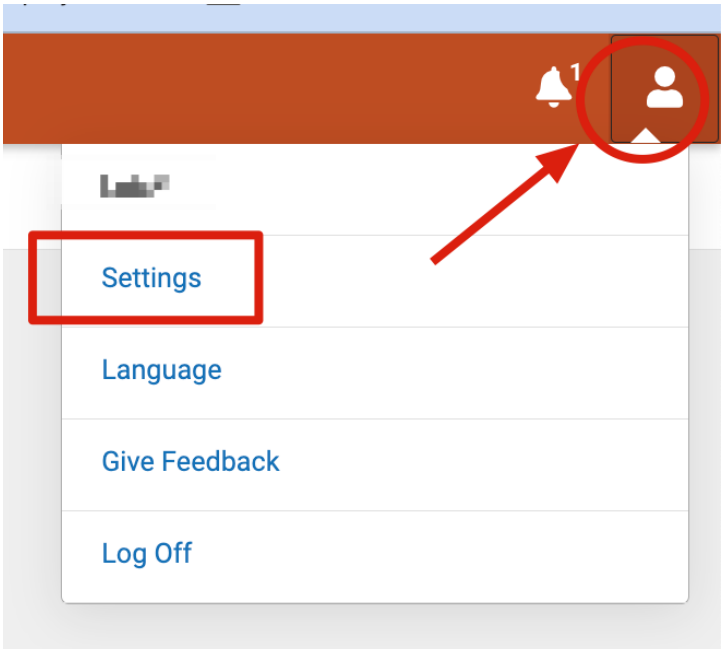

### Despues vaya a la seccion de Más y de click en Beneficios de comida

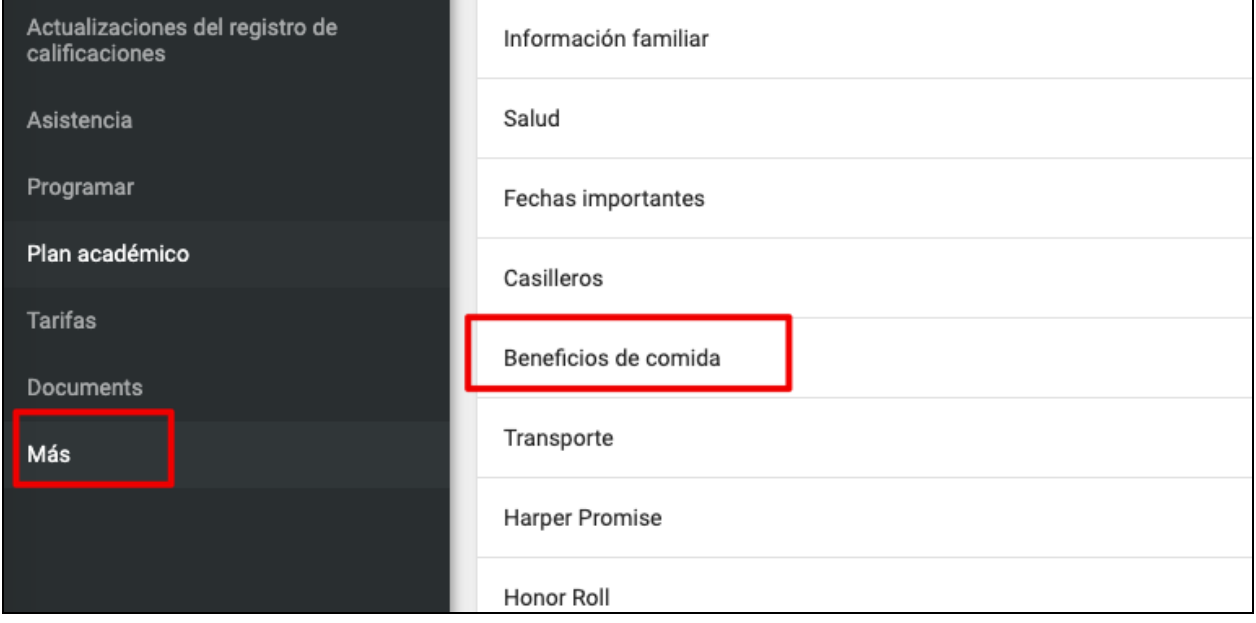

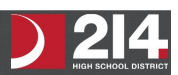

Comienze la aplicación

**< Volver** 

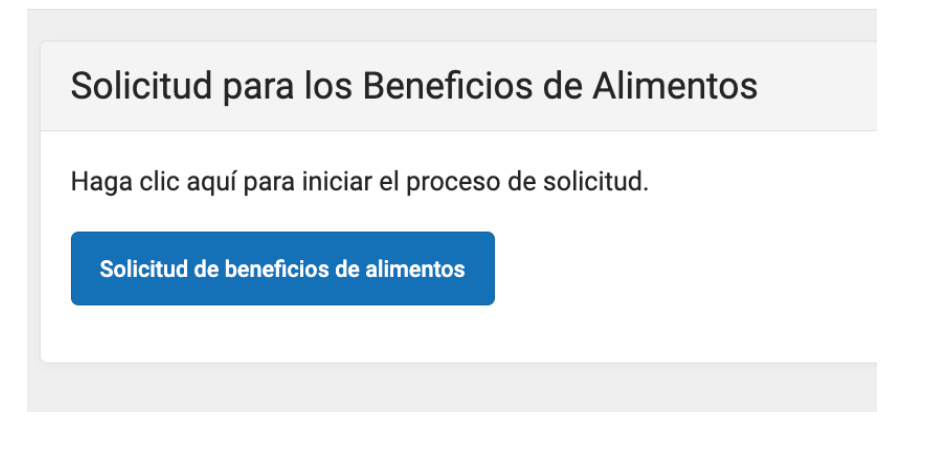

# <span id="page-2-0"></span>Paso 2. Revise la Carta al hogar

El firmante de la solicitud debe revisar la Carta al hogar antes de comenzar el proceso de solicitud. Esta carta contiene información importante y orientación sobre la Solicitud de beneficios de comidas en línea.

Después de revisar o imprimir la carta como referencia, haga clic en el botón **Siguiente** para revisar las instrucciones de la solicitud.

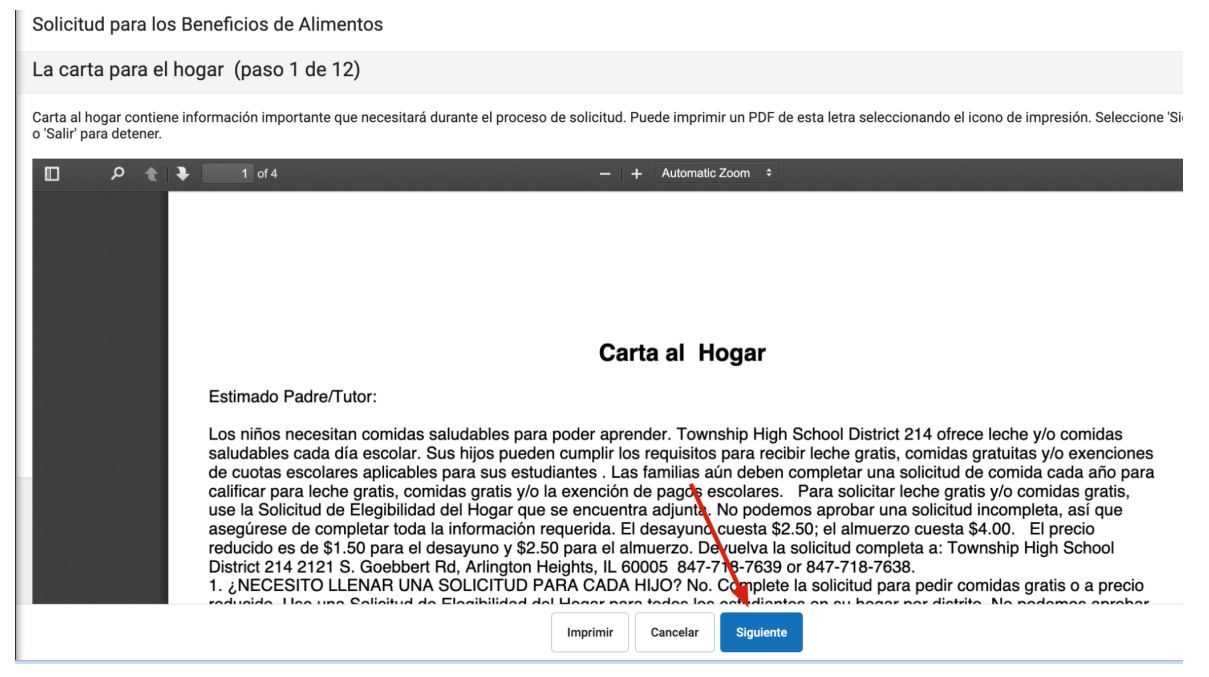

# <span id="page-2-1"></span>Paso 3. Revise las instrucciones de la solicitud

El firmante de la solicitud también debe revisar las Instrucciones antes de comenzar el proceso de la solicitud. Estas instrucciones también se pueden imprimir y contienen información importante sobre el proceso de solicitud y el envío.

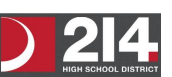

Después de revisar o imprimir las Instrucciones de solicitud para referencia, haga clic en el botón **Siguiente**. Aparece la pantalla de confirmación del firmante.

Solicitud para los Beneficios de Alimentos

Instrucciones (paso 2 de 12)

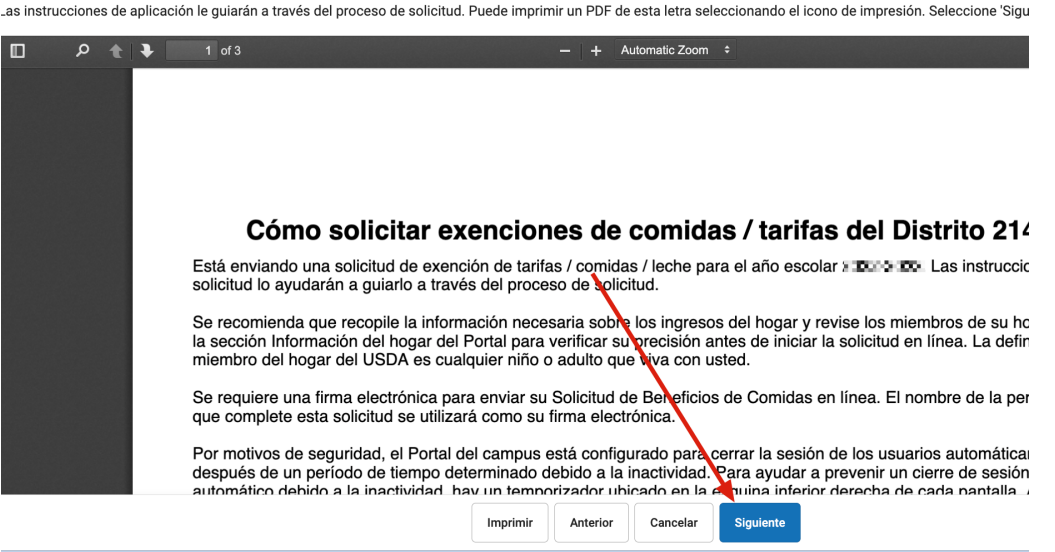

## <span id="page-3-0"></span>Paso 4. Revisar y confirmar firmante

Una vez que se han revisado la Carta al Hogar y las instrucciones de la solicitud, la persona que completa la solicitud en línea debe confirmar su identidad como firmante.

Si la información de identidad es correcta, seleccione el botón **Siguiente.**

**NOTA: SOLO LOS PADRES O TUTORES DEBEN LLENAR Y FIRMAR ESTA SOLICITUD. SOLICITUDES FIRMADAS POR ESTUDIANTES NO SERAN PROCESADAS.**

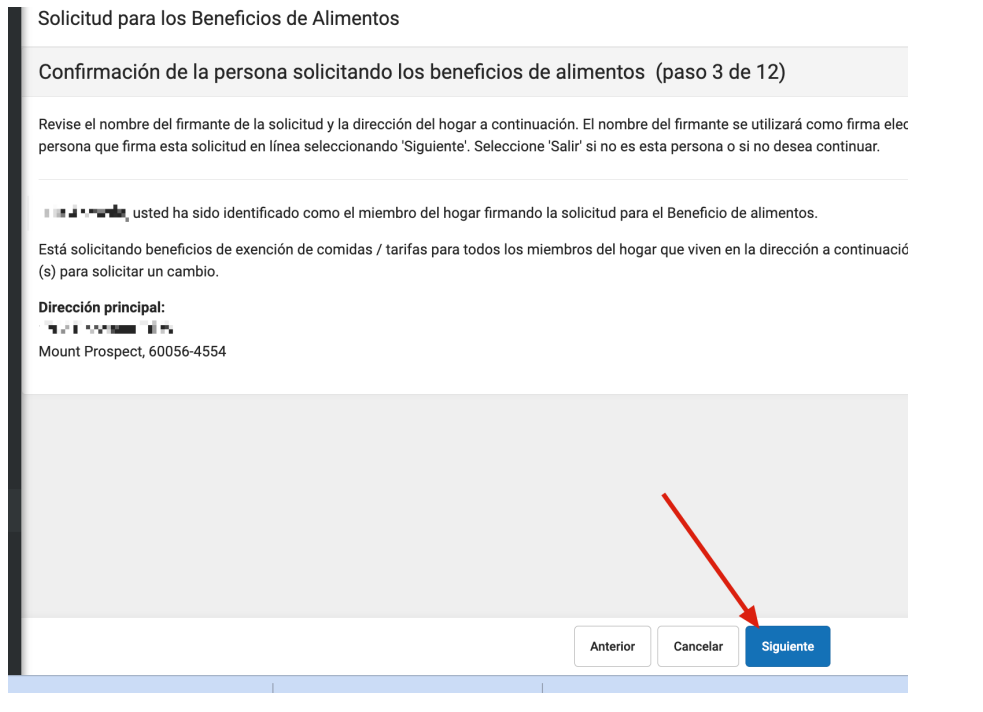

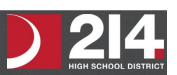

# <span id="page-4-0"></span>Paso 5. Confirmar cuántos miembros hay en el hogar

El firmante de la solicitud debe confirmar todas las personas que viven dentro de su hogar.

Marque la casilla de verificación junto al nombre de cada persona dentro de su hogar. Una vez que todos los miembros hayan sido marcados, seleccione el botón **Siguiente**.

*Si hay una persona en la lista que no debe considerarse como miembro del hogar, no marque la* casilla de verificación junto a su nombre. Esto no los elimina del hogar dentro del Campus, pero los *excluye de la* solicitud*.*

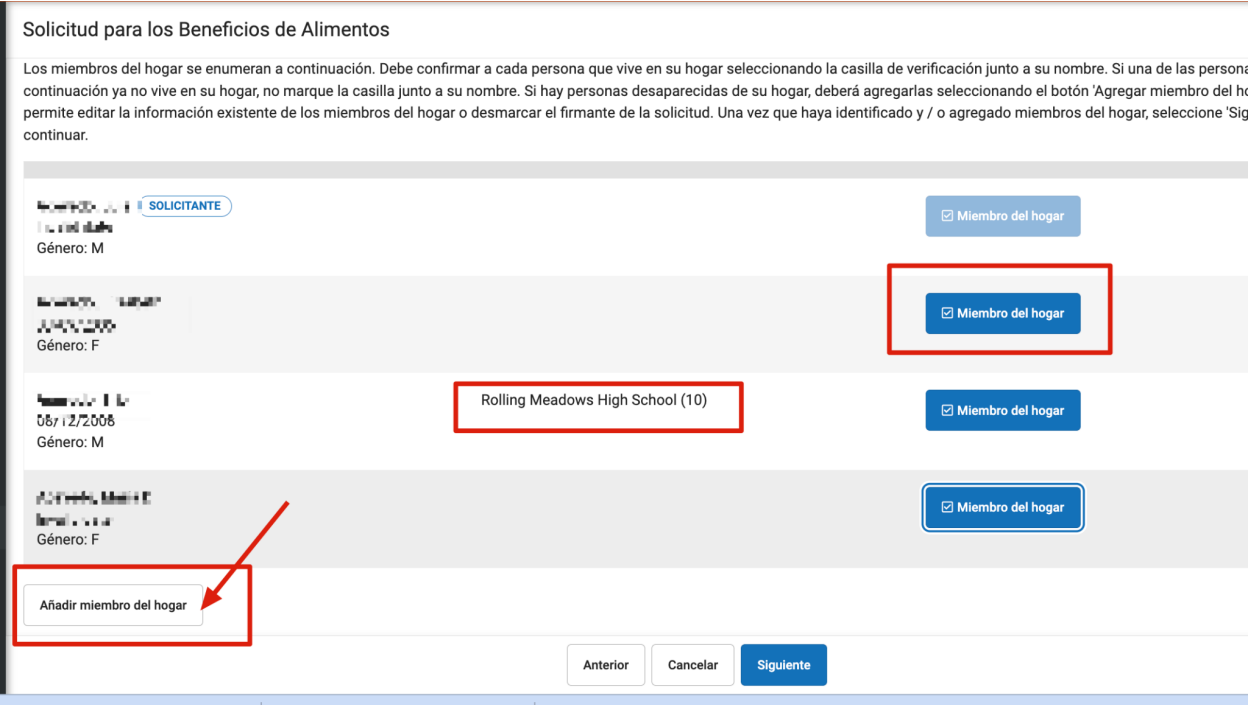

# <span id="page-4-1"></span>Incluyendo un miembro adicional del hogar

Si un miembro del hogar no aparece en la lista, puede agregarlo manualmente. Esto ocurre cuando alguien se acaba de mover a la casa o la persona que llena la solicitud no tiene acceso a un miembro específico de la familia dentro del Portal

*El miembro del hogar del alumno agregado manualmente debe existir en el Campus en el momento en que el Procesador FRAM procesa la solicitud. Si el miembro estudiante agregado manualmente no existe dentro del Campus, la solicitud no puede procesarse y debe suspenderse si el distrito no puede confirmar la validez del miembro estudiante.*

1. Haga clic en el botón **Añadir miebro del hogar.** Resultado Aparece el editor **Agregar estudiante/Estudiantes no miembros**.

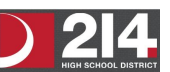

#### 2. Seleccione si la persona es estudiante o no estudiante y haga clic en el botón **Actualizar**

#### Añadir Estudiantes / Estudiantes no miembros

escolar durante el año escolar. Un adulto es una persona que no se inscribirá en el distrito escolar durante el año escolar. Complete los campos requeridos y seleccione "Guardar" cuando haya terminado o "Cancelar" para volver a la pantalla de los miembros del hogar.

#### Tipo de miembro\*

**O** Estudiante TOWNSHIP HIGH SCHOOL DIST 214 Personas que no son estudiantes pero son

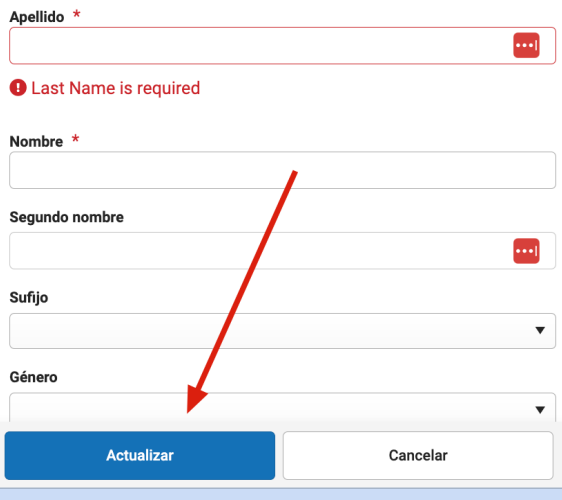

*Un estudiante es un miembro del hogar que se inscribirá en el distrito durante el año Escolar.*

*Un miembro que no sea estudiante es cualquier miembro del hogar que no se inscribirá en el distrito durante el año escolar.*

#### **Resultado**

Aparece la ventana **No Estudiante**

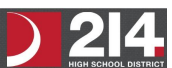

#### Añadir Estudiantes / Estudiantes no miembros

escolar durante el año escolar. Un adulto es una persona que no se inscribirá en el distrito escolar durante el año escolar. Complete los campos requeridos y seleccione "Guardar" cuando haya terminado o "Cancelar" para volver a la pantalla de los miembros del hogar.

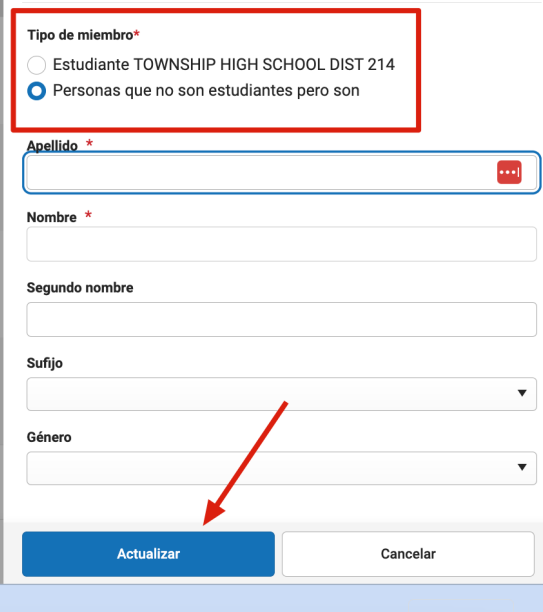

Cánoro: M

Ingrese información sobre el miembro del hogar en todos los campos obligatorios y seleccione el icono **Actualizar**. Los campos obligatorios se muestran con un asterisco rojo.

Aparece la pantalla de confirmación de miembros del hogar. El miembro del hogar agregado aparece en la pantalla Miembros del hogar con las palabras (Agregar manual) que aparecen después del nombre de la persona. Para eliminar a la persona del hogar, seleccione la X negra en el extremo derecho de la pantalla.

*La escuela y el grado (y Número de Identificación, si lo conocen) del estudiante son importantes para el proceso de la solicitud, ya que el Procesador de FRAM utiliza estos campos para identificar y hacer coincidir mejor a este estudiante con los registros dentro del Campus.*

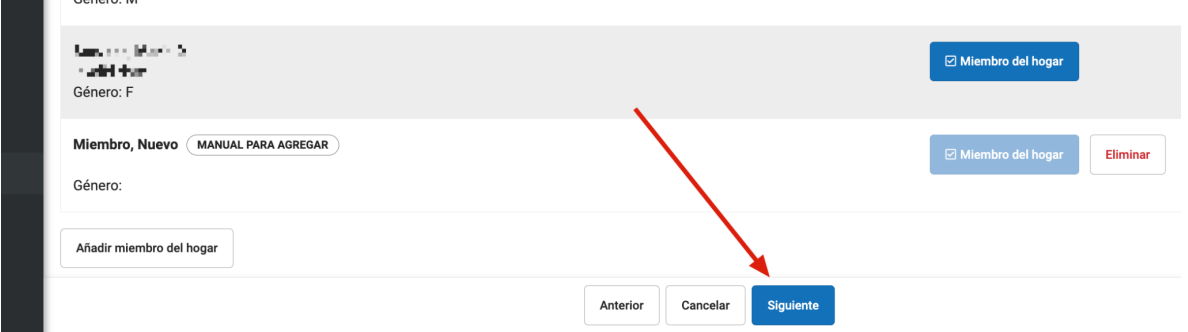

Una vez que todos los miembros del hogar han sido identificados, seleccione el botón **Próximo**.

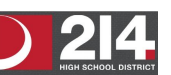

# <span id="page-7-0"></span>Paso 6. Indique los beneficios de alimento

Una vez que se han identificado los miembros del hogar, se pregunta al firmante de la solicitud si algún miembro del hogar recibe los beneficios de SNAP, TANF o FDPIR.

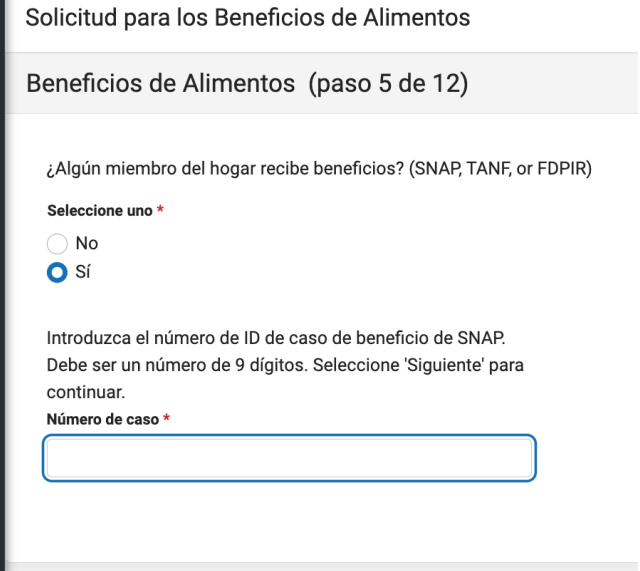

#### **Si los miembros del hogar no reciben este beneficio:**

haga clic en **No**. Se le indicará que complete el Paso 8.

**Si reciben** los beneficios de SNAP, TANF o FDPIR, haga clic en **Si**. Ingrese el número de caso de beneficio y luego haga clic en **Próximo.**

## <span id="page-7-1"></span>Paso 7. Confirmar los miembros que son niños del hogar

Ahora que los miembros del hogar se han establecido, los niños en el hogar deben ser identificados. Marque la casilla de verificación junto al nombre de cada miembro del hogar infantil y luego haga clic en **Siguiente.**

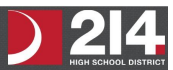

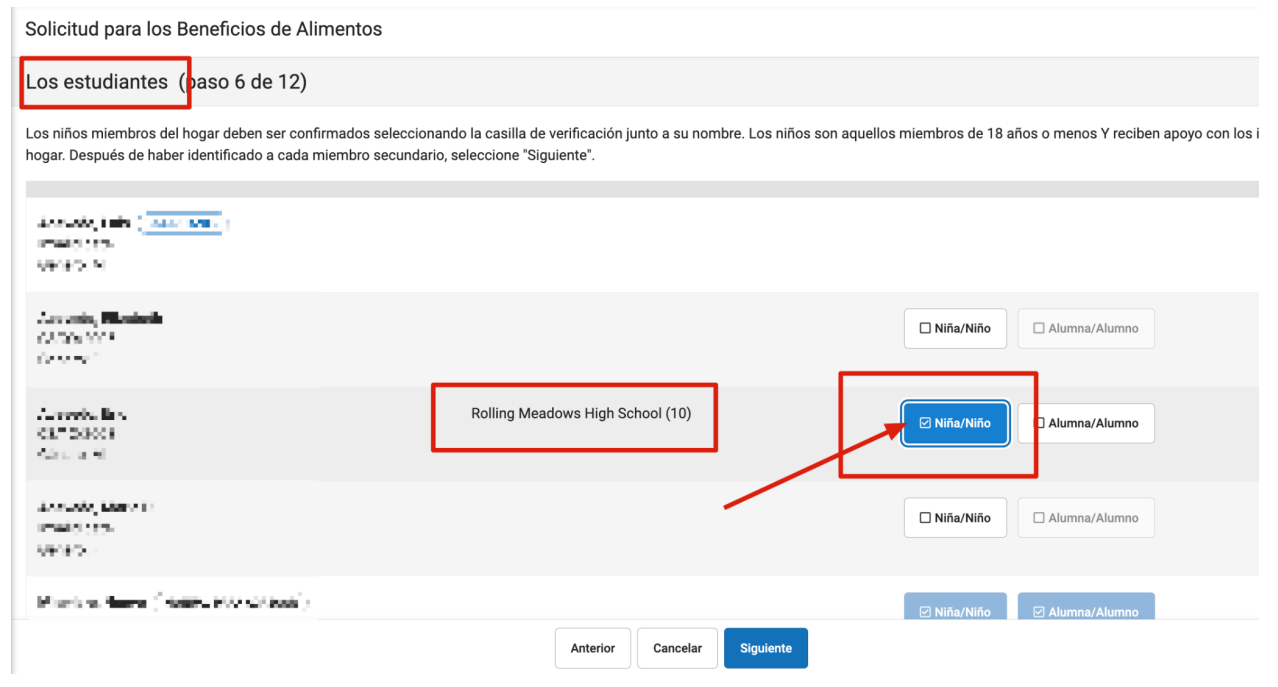

## <span id="page-8-0"></span>Paso 8. Indique los hijos temporalmente adoptivos (Foster)

Una vez que los miembros estudiantiles del hogar han sido identificados, el firmante de la solicitud debe indicar si alguno de los miembros del hogar estudiantil son hijos temporalmente adoptivos. **I** Louis Co

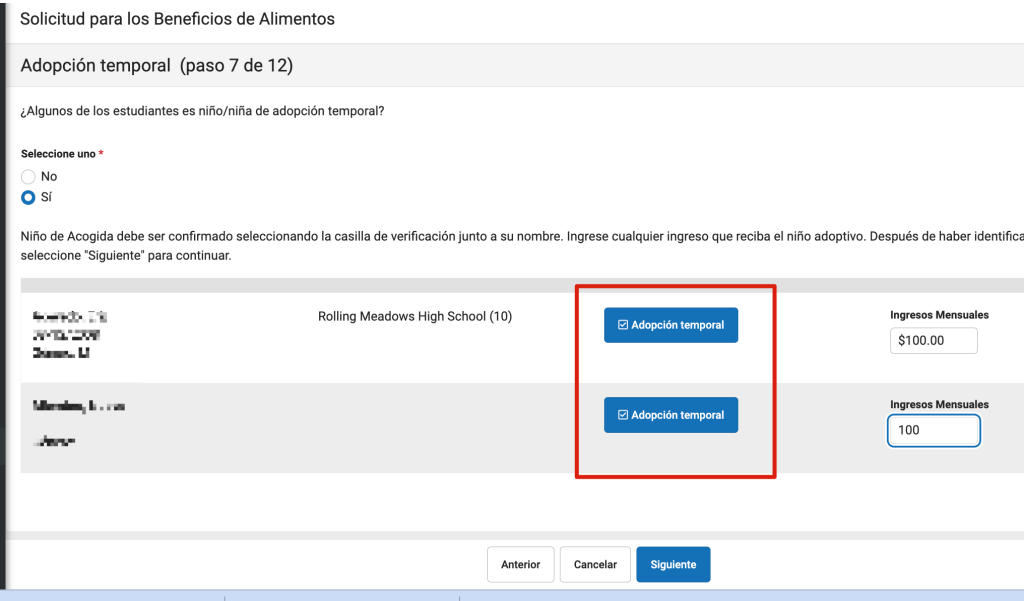

#### **Si un miembro del hogar:**

**ES** un niño temporalmente adoptivo haga clic en **Si**. Marque la casilla de verificación junto al nombre de cada alumno miembro del hogar que sea un niño temporalmente adoptivo, **ingrese su Ingreso mensual** y seleccione el botón **Siguiente**.

**NO** es un niño adoptivo, luego haga clic en **No** y vaya al paso 10.

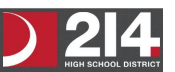

# <span id="page-9-0"></span>Paso 9. Indique a los niños migrantes, desamparados, que se han ido del hogar y Head Start participantes

Una vez que se identifican los estudiantes que son temporalmente adoptivos (Foster), el firmante de la solicitud debe indicar si alguno de los miembros del hogar del estudiante son niños migrantes, desamparados, que se han ido del hogar o participantes del programa Head Start.

#### **Si un miembro del hogar:**

**ES** un niño migrante, desamparados, que se han ido del hogar o participantes del programa Head Start luego haga clic en **Si**. Seleccione una de las siguientes opciones en el menú desplegable Indicador de estudiante para los estudiantes apropiados y luego haga clic en **Siguiente.**

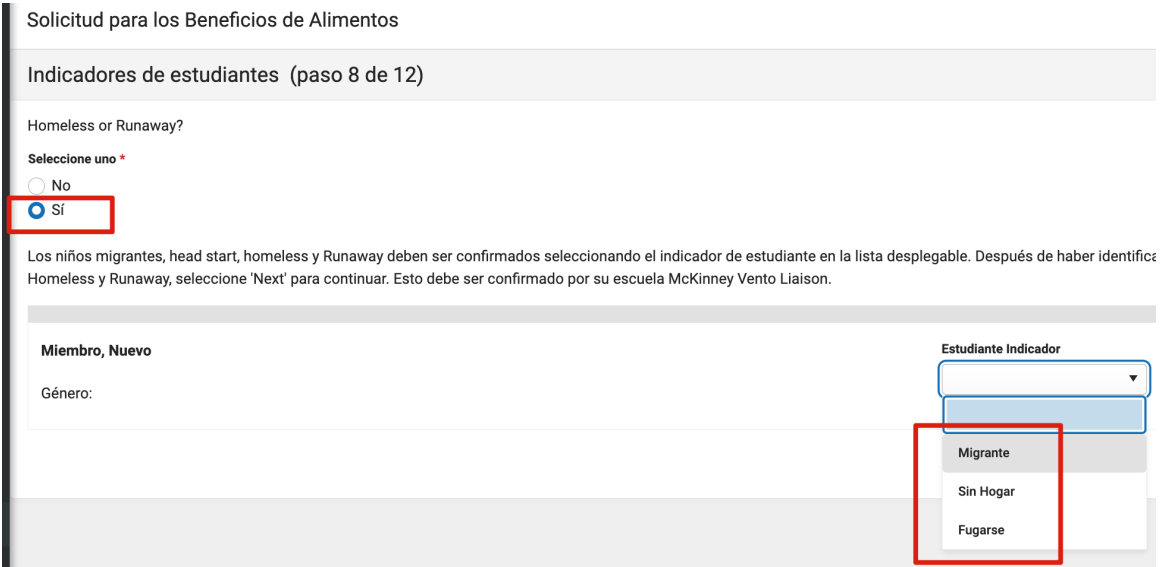

# <span id="page-9-1"></span>Paso 10. Ingrese el ingreso del hogar

Ahora que se han identificado los miembros del hogar, se deben ingresar los ingresos de cada miembro.

Si desea incluir información de ingresos, indique los ingresos de cada miembro del hogar seleccionando el botón **Añadir Ingreso** e ingresar la cantidad de sus ingresos. **O** Marque la casilla de verificación, **No Ingreso** para cada miembro del hogar que no tenga ingresos.

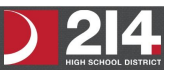

#### Solicitud para los Beneficios de Alimentos

#### Ingresos (paso 9 de 12)

Si se selecciona un indicador de Beneficio o Estudiante para cualquier estudiante, no se requiere información de ingresos. Proporcionar su información de ingresos puede ayudar co del distrito. Para cada miembro adulto del hogar, reporte los ingresos totales para cada fuente solo en dólares enteros. Si no reciben ingresos de ninguna fuente, escriba '0'. Si intror en blanco, está certificando que no hay ingresos que reportar.

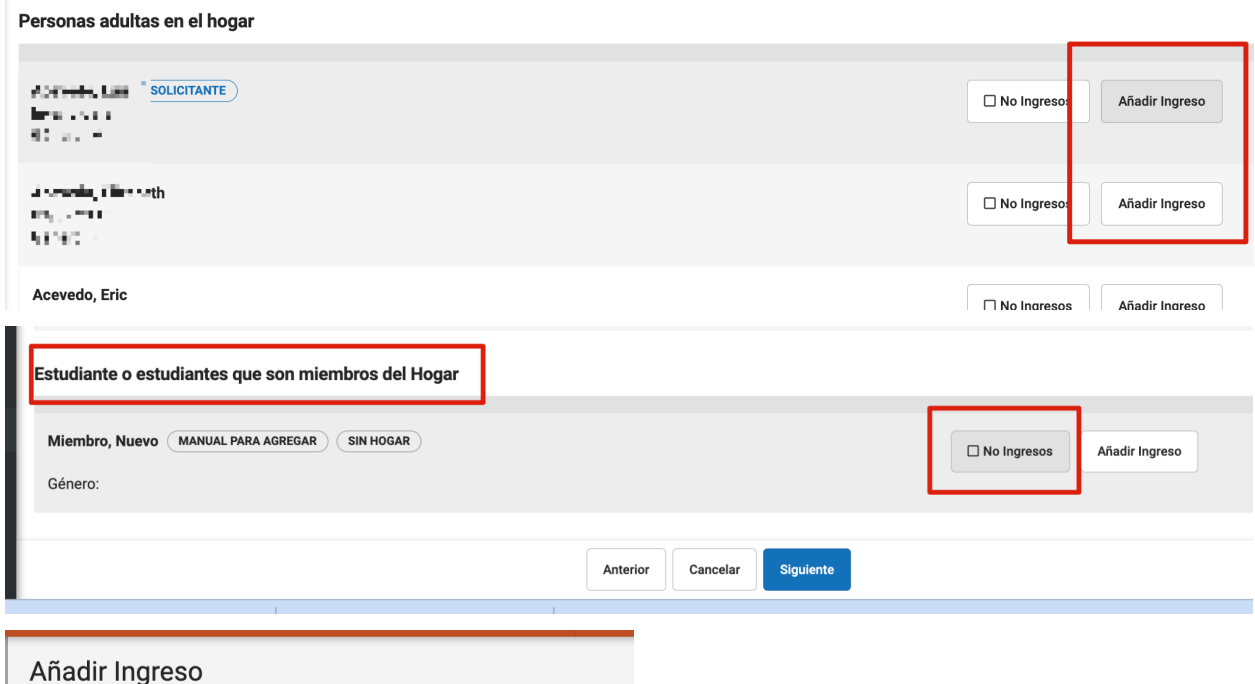

#### Ingresos de manmala. La l.

Si se selecciona un indicador de Beneficio o Estudiante para cualquier estudiante, no se requiere información de ingresos. Proporcionar su información de ingresos puede ayudar con el proceso de verificación del distrito. Para cada miembro adulto del hogar, reporte los ingresos totales para cada fuente solo en dólares enteros. Si no reciben ingresos de ninguna fuente, escriba '0'. Si introduce '0' o deja los campos en blanco, está certificando que no hay ingresos que reportar.

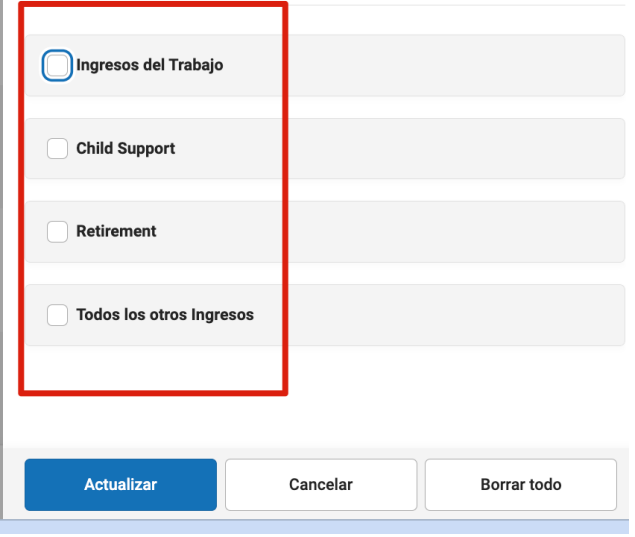

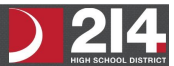

Una vez que se incluyan todos los ingresos de los miembros del hogar, haga clic en **Siguiente**.

Si **no tiene** ingresos, marque la cajita de "No Ingresos" haga clic en **Próximo**.

#### *Si usted marca la cajita de No Ingresos, estará certificando que no tiene ingresos que declarar. Su solicitud se procesará como Sin ingresos y se aprobará para recibir beneficios gratuitos.*

## <span id="page-11-0"></span>Paso 11. Revise y verifica la información del hogar

Ahora que los miembros del hogar (y sus beneficios) han sido identificados, la información del hogar debe ser revisada para su precisión.

La columna de **Ingresos Totales/Total Income** es una lista de la cantidad total de dinero que gana cada miembro del hogar en función de la frecuencia observada (es decir, mensual, anual, etc.). Las frecuencias enumeradas en esta columna se anualizarán automáticamente para todos los miembros. El **Ingreso total del hogar/total household income** indica la cantidad total de ingresos que gana el hogar (incluidos todos los miembros) por año. El **total de personas** indica el total de miembros viviendo en el hogar

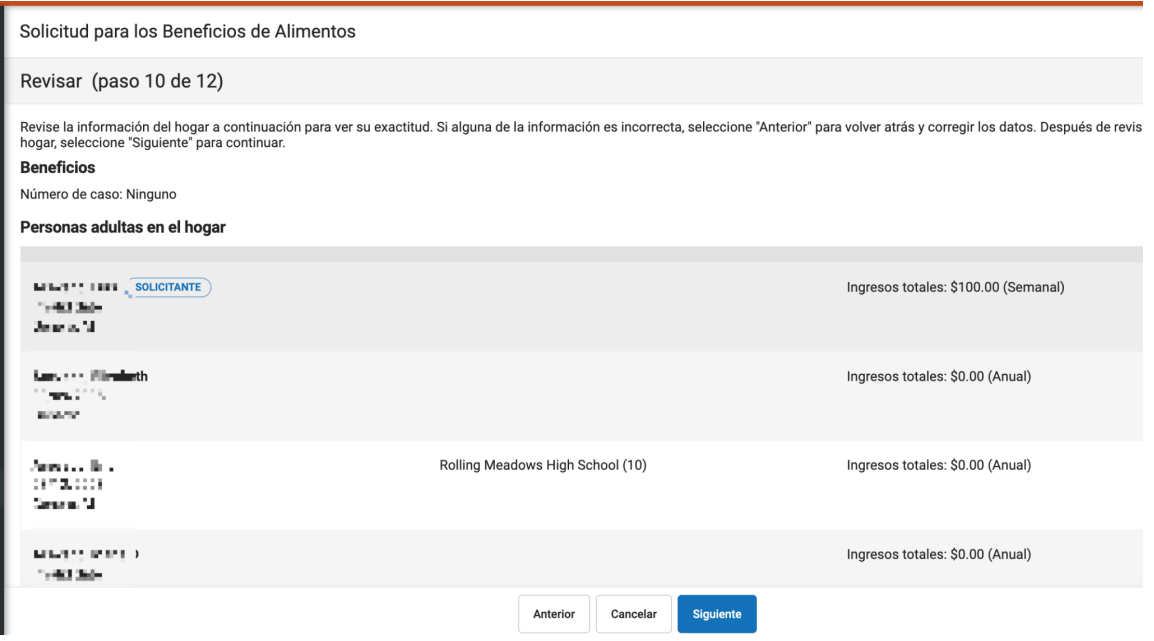

Revise toda la información en la pantalla y, si es correcta, seleccione el botón **Próximo**. Si esta información es incorrecta, seleccione el botón **Anterior** para volver al paso anterior y corregir la información incorrecta.

## <span id="page-11-1"></span>Paso 12. Autorizar la solicitud del hogar

Ahora que toda la información del hogar ha sido ingresada y confirmada como correcta, la solicitud del hogar debe ser autorizada.

Si su distrito ha creado permisos de beneficios, se le preguntará si acepta que el distrito comparta el nombre de su hijo y la elegibilidad para comidas con cada programa de beneficios. Seleccione el

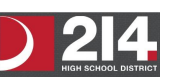

botón de opción **Yes o No** para cada pregunta que se muestra en la sección Compartir información con otros programas.

Debe proporcionar información del Seguro Social. Ingrese los últimos cuatro dígitos de su SSN **o marque la casilla "I do not have a SSN".**

Ethnicity and Race: Esta sección es opcional e informativa solamente. El responder a esta sección no afecta la elegibilidad de sus hijos para recibir alimentos gratuitos o a precio reducido.

Revise la declaración de autorización. Si está de acuerdo con esta declaración, cree que toda la información incluida es correcta y desea completar el proceso de solicitud, seleccione el botón **Aceptar**.

Si no está de acuerdo con la solicitud y la Declaración de autorización, seleccione el botón **Rechazar**. Si se selecciona el botón **Rechazar**, aparecerá un mensaje advirtiéndole que el proceso de solicitud se cancelará y se eliminará toda la información ingresada.

Solicitud para los Beneficios de Alimentos

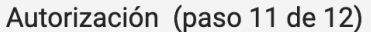

Debe responder y leer la declaración de autorización a continuación. Al seleccionar "Aceptar", acepta la declaración de autorización.

Al seleccionar 'Rechazar', no acepta la declaración de autorización, la solicitud se cancelará y su información ya no estará disponible. Si elige 'R

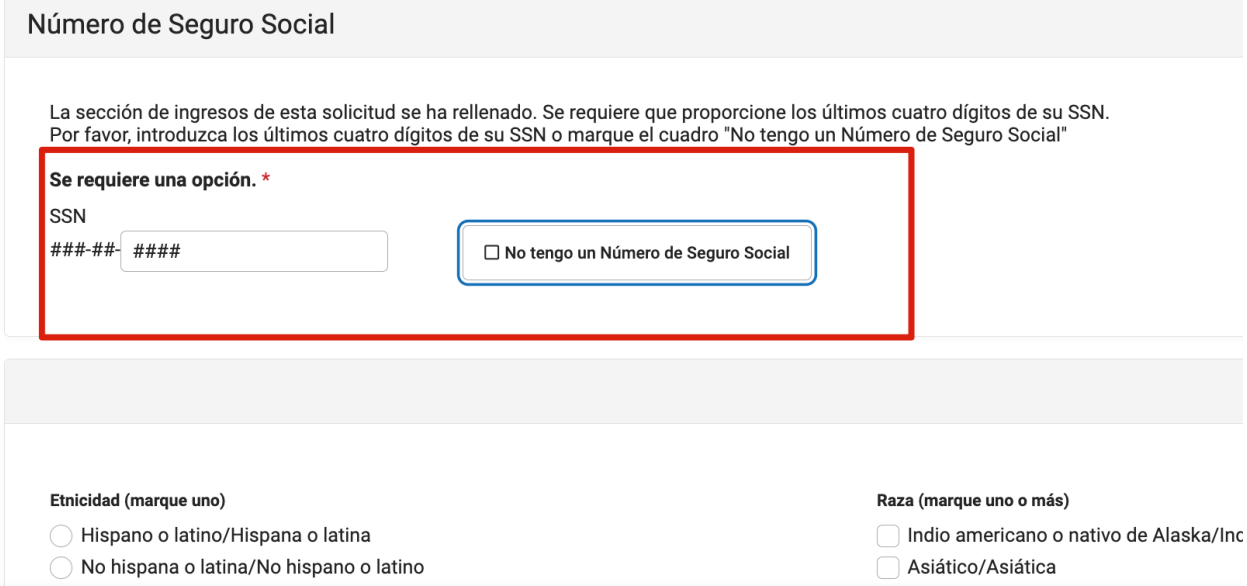

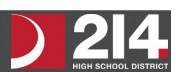

# <span id="page-13-0"></span>Paso 13. Revisar e imprimir el aviso de envío

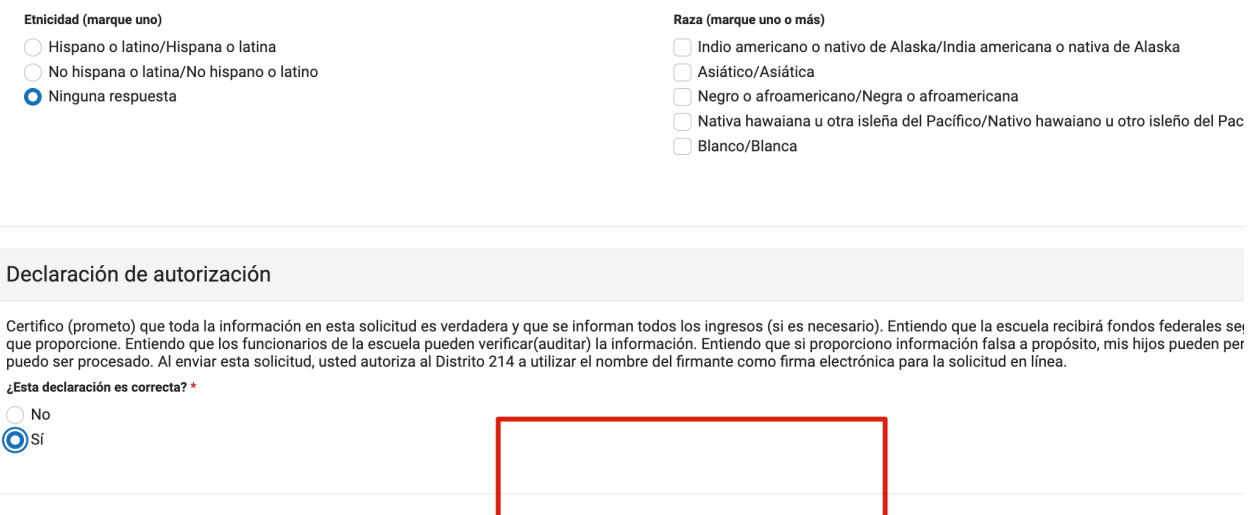

La solicitud ahora se ha enviado al distrito para ser procesada.

Puede imprimir y / o guardar el Aviso de envío de confirmación y el Informe resumido de la Solicitud de beneficios para sus registros. También puede acceder esta información en su Correo Electrónico. Solicitud para los Beneficios de Alimentos

Anterior

Cancelar

Enviar

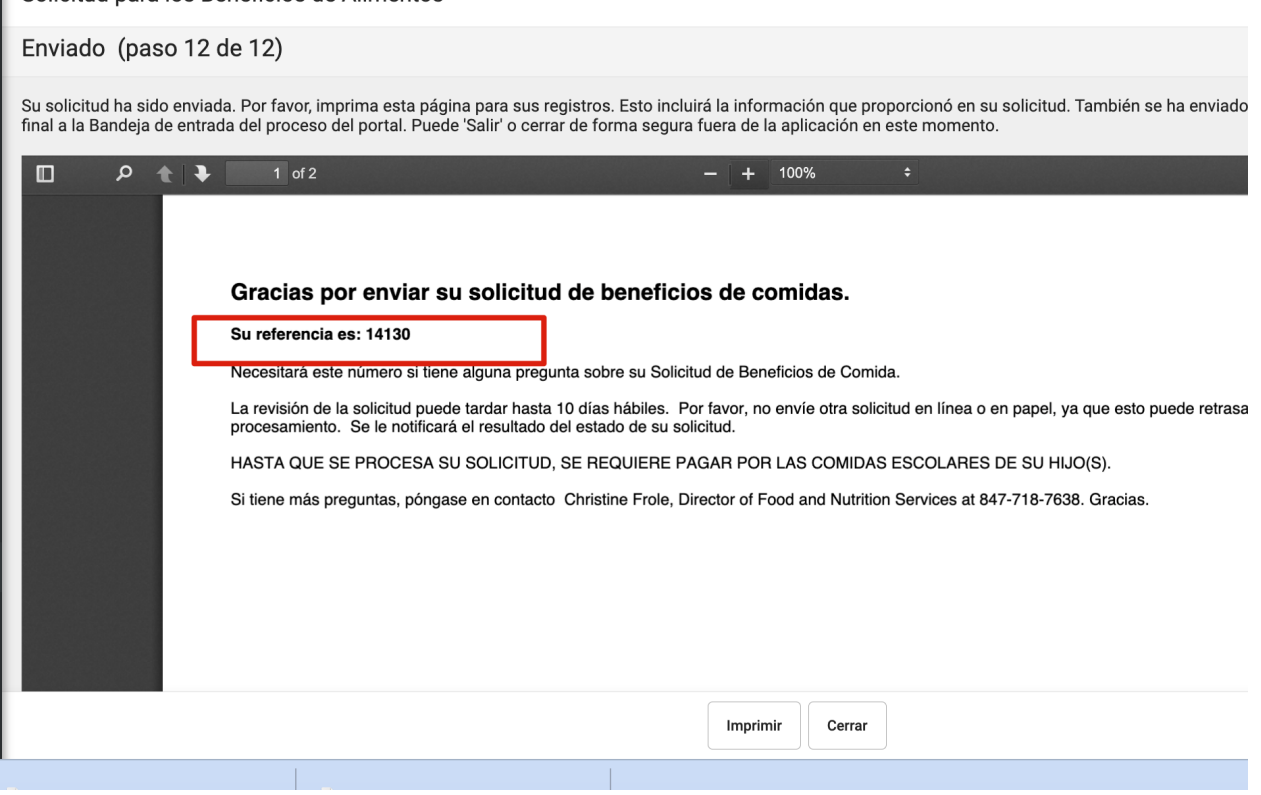

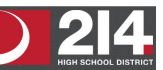

En su correo electrónico contendrá un mensaje que indica la presentación de la Solicitud de beneficios de alimentos. Seleccione el enlace para revisar el Aviso de envío de confirmación y el Informe resumido de la solicitud. Los procesadores de FRAM también recibirán un correo electrónico que indicará que se envió su solicitud.

Después de que el Procesador FRAM haya procesado la solicitud, recibirá un mensaje por correo electrónico que indica que la solicitud fue procesada. Si su distrito ha habilitado la preferencia FRAM de incluir carta de aprobación / rechazo, recibirá un mensaje de Recibido que contiene una copia en PDF de su carta de aprobación / rechazo que indica si la solicitud fue aprobada o rechazada.

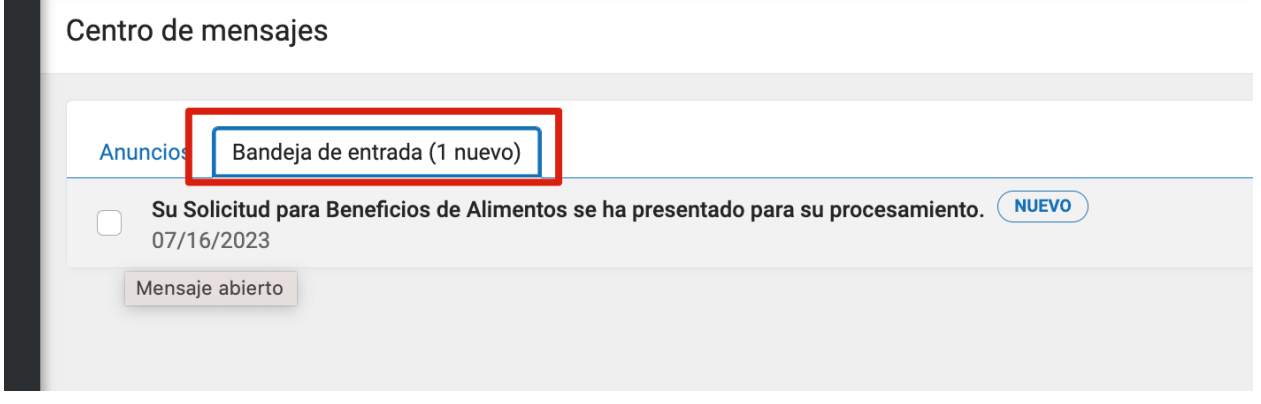

El Departamento de Servicios de Alimentos y Nutrición acepta preguntas, comentarios y sugerencias, así que no dude en comunicarse.

Christine Frole, R.D., SNS, Directora de Servicios de Alimentos y Nutrición christine.frole@d214.org | (847) 718-7638

Rev. July, 2023

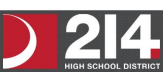